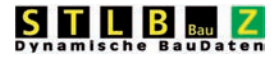

 $\sim$  1

### **Standardleistungsbuch für das Bauwesen**

## **Installations- und Administrationsanleitung für**

# **STLB-BauZ XML V2**

**Ausgabe 2011-07**

Aufgestellt vom

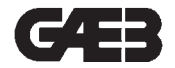

Gemeinsamer Ausschuss Elektronik im Bauwesen

**Herausgegeben vom DIN Deutsches Institut für Normung e. V.**

#### **Inhaltsverzeichnis**

 $\mathbf{I}$ 

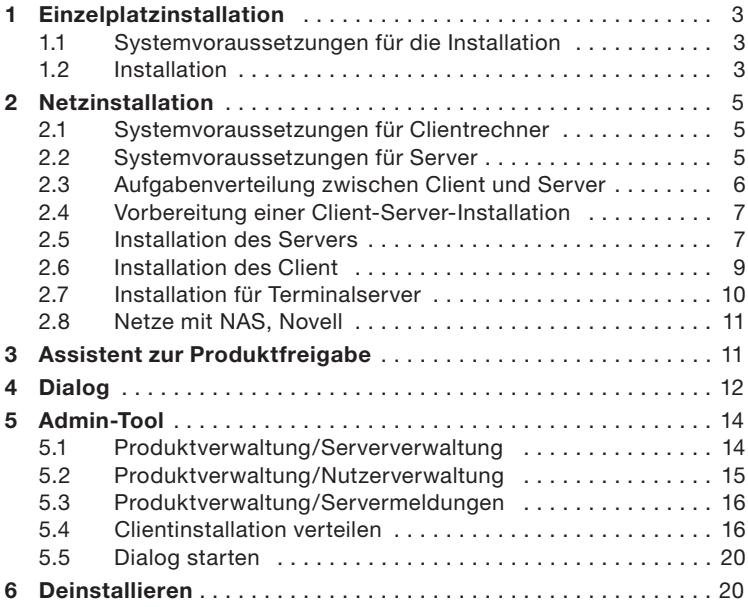

 $\overline{\phantom{a}}$ 

 $\overline{\phantom{a}}$ 

 $\overline{\phantom{0}}$  $\sim$  1

#### **1 Einzelplatzinstallation**

#### **1.1 Systemvoraussetzungen für die Installation**

#### **Bitte prüfen Sie vor der Installation, ob Ihr System die folgenden Mindestanforderungen erfüllt:**

- Betriebssystem Windows XP, Windows Vista, Windows 7, Windows Server 2003, Windows Server 2008, Windows Server 2008 R 2 jeweils mit den aktuellen Servicepacks
- 200 MB freien Speicherplatz auf der Harddisk
- CPU, 1 GHz
- 512 MB RAM
- Zur Installation des Programms sind Administratorenrechte notwendig. Ein Nutzer, der das Programm bedient, muss Hauptnutzerrechte besitzen.
- "STLB-BauZ XML V2" benötigt den Internet Explorer 8.0 oder höher. Sollte dieser nicht auf Ihrem System vorhanden sein, dann erhalten Sie eine Meldung. In diesem Fall können Sie den Internet Explorer von der CD installieren und danach die Installation erneut starten. Der Internet Explorer muss nicht als Standardbrowser eingestellt sein. *(Anmerkung: Auf der CD befinden sich lediglich die 32-Bit-Installationen des Internet Explorers. Falls Sie eine 64-Bit-Version benötigen, dann müssten Sie sich diese von der Microsoft Homepage herunterladen und installieren oder die Installation über Ihre Windows Updates durchführen.)*
- "STLB-BauZ XML V2" benötigt das .NET Framework 3.5 SP 1. Sollte dieses nicht auf Ihrem System vorhanden sein, dann erhalten Sie eine Meldung. In diesem Fall können Sie das .NET Framework von der CD installieren und danach die Installation erneut starten.

#### **1.2 Installation**

Bitte beachten Sie: Die Installation von "STLB-BauZ" überschreibt eine ältere Programmversion. Eine vorherige Deinstallation ist hierfür nicht notwendig.

Da ein eventuell installiertes Antivirenprogramm die Installation stören bzw. sogar ganz blockieren könnte, empfehlen wir Ihnen, dieses für den Zeitraum der Installation zu deaktivieren.

Bitte legen Sie die CD in Ihr CD-ROM-Laufwerk ein. Die CD startet automatisch, wenn die Autostartoption in Ihrem Windows nicht abgeschaltet ist. Ist die Autostartoption abgeschaltet, dann müssen Sie das Programm "Setup.exe" im Wurzelverzeichnis der CD aufrufen. Betätigen Sie hierzu den Schalter "Start" in der Taskleiste. Wählen Sie "Ausführen" und geben Sie den Laufwerksbuchstaben Ihres CD-Laufwerks gefolgt von ":\" und dem Dateinamen "setup.exe" ein, z. B. "d:\setup.exe".

Jetzt befinden Sie sich im Hauptmenü der CD. Wählen Sie "Installationen" und im folgenden Menü die Installation "STLB-BauZ XML V2". Das Installationsprogramm wird gestartet.

Als erstes wird überprüft, ob auf Ihrem Rechner das benötigte .Net Framework installiert ist. Ist das nicht der Fall, dann erhalten Sie eine Meldung. Die Installation wird abgebrochen.

Installieren Sie in diesem Fall zuerst das .NET Framework. Die Installation hierfür finden Sie auf der CD unter "Installationen/Weitere Installationen". *(Anmerkung: Das Setup des .NET Frameworks, das Sie hier finden, ist nicht das vollständige Setup, sondern lediglich ein sogenannter Bootstrapper, der bei der Ausführung eine Verbindung zur Microsoft Homepage aufbaut und sich die benötigten Daten für das Setup von dort herunterlädt.)* Alternativ können Sie sich das Setup auch direkt von der Microsoft Homepage herunterladen und installieren oder die Installation über Ihre Windows Updates ausführen. Nach der Installation des .NET Frameworks werden Sie ggf. aufgefordert, den Rechner neu zu starten. Nachdem das .NET Framework installiert wurde, können Sie die Installation von "STLB-BauZ XML V2" erneut starten.

#### **Während der Installation werden folgende Eingaben von Ihnen erwartet:**

- Bestätigen Sie den Willkommendialog.
- Bestätigen Sie die Lizenzvereinbarungen.
- Wählen Sie als Setup-Typ "Einzelplatz".
- Wählen Sie einen Zielpfad für die Installation oder bestätigen Sie den vorgeschlagenen Zielpfad. Der Zielpfad muss sich auf einem lokalen Laufwerk befinden.
- Geben Sie Ihren Firmennamen an.
- Wählen Sie "Installieren", wenn Sie sicher sind, dass alle Angaben richtig sind. Im Zweifelsfall können Sie mit "Zurück" Ihre Angaben noch einmal überprüfen.

#### **Unter: Start/(Alle) Programme/STLB-BauZ XML V2 <Version> – Einzelplatz entstehen folgende Einträge:**

- Dialog
- Assistent zur Produktfreigabe
- Deinstallieren
- Anzeige Log-Datei
- (gegebenenfalls weitere produktabhängige Einträge)

Über den Dialog oder über ein Programm mit entsprechender Schnittstelle können Sie jetzt "STLB-BauZ XML V2" aufrufen. Damit Sie für die von Ihnen erworbenen Leistungsbereiche die Langtexte erhalten, ist es notwendig, das Produkt freizugeben. Gehen Sie dabei wie in Punkt 3 beschrieben vor.

#### **2 Netzinstallation**

#### **2.1 Systemvoraussetzungen für Clientrechner**

#### **Bitte prüfen Sie vor der Installation, ob Ihr System die folgenden Mindestanforderungen erfüllt:**

- Betriebssystem Windows XP, Windows Vista, Windows 7, Windows Server 2003, Windows Server 2008, Windows Server 2008 R 2 jeweils mit den aktuellen Servicepacks
- CPU, 433 MHz
- 256 MB RAM
- Zur Installation des Programms sind Administratorenrechte notwendig. Ein Nutzer, der das Programm bedient, muss Benutzerrechte besitzen.
- Im Netzwerk muss das TCP/IP-Protokoll installiert sein.
- Die Kommunikation zwischen Client und Server erfolgt über TCP/IP-Protokoll. Der Port, über den die Kommunikation erfolgt, kann bei der Installation frei gewählt werden. Eventuell existierende Firewalls oder Router dürfen diese Kommunikation nicht blockieren.
- "STLB-BauZ XML V2" benötigt den Internet Explorer 8.0 oder höher. Sollte dieser nicht auf Ihrem System vorhanden sein, dann erhalten Sie eine Meldung. In diesem Fall können Sie den Internet Explorer von der CD installieren und danach die Installation erneut starten. Der Internet Explorer muss nicht als Standardbrowser eingestellt sein. *(Anmerkung: Auf der CD befinden sich lediglich die 32-Bit-Installationen des Internet Explorers. Falls Sie eine 64-Bit-Version benötigen, dann müssten Sie sich diese von der Microsoft Homepage herunterladen und installieren oder die Installation über Ihre Windows Updates durchführen.)*
- "STLB-BauZ XML V2" benötigt das .NET Framework 3.5 SP 1. Sollte dieses nicht auf Ihrem System vorhanden sein, dann erhalten Sie eine Meldung. In diesem Fall können Sie das .NET Framework von der CD installieren und danach die Installation erneut starten.

#### **2.2 Systemvoraussetzungen für Server**

#### **Bitte prüfen Sie vor der Installation, ob Ihr System die folgenden Mindestanforderungen erfüllt:**

- Betriebssystem Windows XP, Windows Vista, Windows 7, Windows Server 2003, Windows Server 2008, Windows Server 2008 R 2 jeweils mit den aktuellen Servicepacks
- 200 MB freien Speicherplatz auf der Harddisk
- CPU, 1 GHz
- 512 MB RAM
- Im Netzwerk muss das TCP/IP-Protokoll installiert sein.
- Dem Serverrechner muss eine feste IP-Adresse zugeordnet sein.
- Zur Installation des Programms sind Administratorenrechte notwendig.
- Die Kommunikation zwischen Client und Server erfolgt über TCP/IP-Protokoll. Das Port, über das die Kommunikation erfolgt, kann bei der

Installation frei gewählt werden. Eventuell existierende Firewalls oder Router dürfen diese Kommunikation nicht blockieren.

- "STLB-BauZ XML V2" benötigt den Internet Explorer 8.0 oder höher. Sollte dieser nicht auf Ihrem System vorhanden sein, dann erhalten Sie eine Meldung. In diesem Fall können Sie den Internet Explorer von der CD installieren und danach die Installation erneut starten. Der Internet Explorer muss nicht als Standardbrowser eingestellt sein. *(Anmerkung: Auf der CD befinden sich lediglich die 32-Bit-Installationen des Internet Explorers. Falls Sie eine 64-Bit-Version benötigen, dann müssten Sie sich diese von der Microsoft Homepage herunterladen und installieren oder die Installation über Ihre Windows Updates durchführen.)*
- .STLB-BauZ XML V2" benötigt das .NET Framework 3.5 SP 1. Sollte dieses nicht auf Ihrem System vorhanden sein, dann erhalten Sie eine Meldung. In diesem Fall können Sie das .NET Framework von der CD installieren und danach die Installation erneut starten.

#### **2.3 Aufgabenverteilung zwischen Client und Server**

Bei der Installation wird auf dem Serverrechner ein HTTP-Server installiert. Dieser nimmt Anfragen der Clients entgegen und beauftragt den mitinstallierten XML-Server die Anfrage zu bearbeiten und die benötigten Antwortdokumente zu generieren. Diese Antwortdokumente werden an den Client zurückgeschickt. Die Aufgabe des Client ist es lediglich, die Antwortdokumente anzuzeigen oder sie dem aufrufenden Programm zu übergeben. Zur Anzeige der Antwortdokumente wird das ActiveX-Control des Internet Explorers benutzt.

Die Programme, die die Logik des Produktes umsetzen, werden auf dem Serverrechner ausgeführt. Damit ein Client auf seine Anfragen eine Antwort erhalten kann, müssen auf dem Serverrechner der HTTP-Server und der XML-Server laufen. Diese werden auf dem Serverrechner während der Installation als Dienst eingerichtet. Die Dienste werden beim Hochfahren des Rechners automatisch gestartet. Über das Admin-Tool können diese Dienste auch manuell gestartet und gestoppt werden.

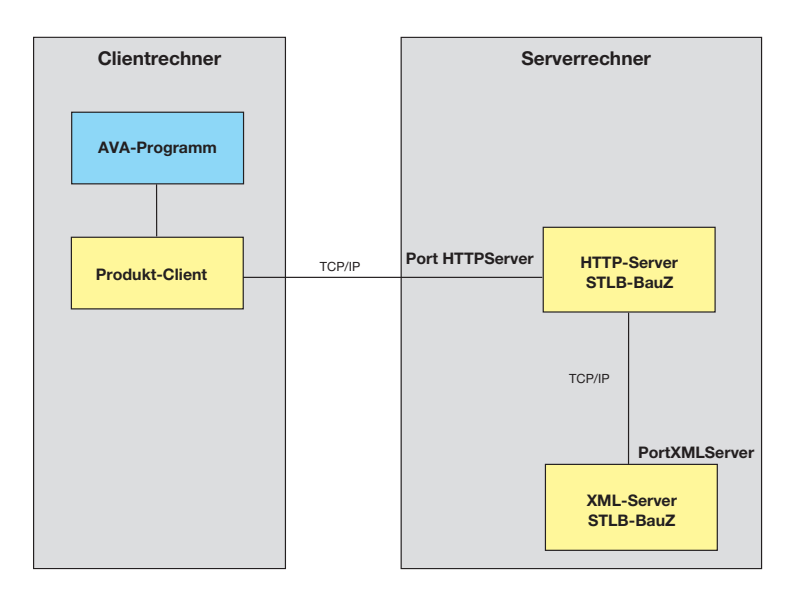

#### **2.4 Vorbereitung einer Client-Server-Installation**

Zur Installation einer Client-Server-Version müssen die Clients und der Server installiert werden. Die Reihenfolge der Installation ist beliebig. Vor Beginn der Installation sollten Sie folgende Informationen zur Verfügung haben:

- Die IP-Adresse des Serverrechners.
- Zwei freie Portadressen, über welche die Komponenten miteinander kommunizieren können.

Die Ports können von Ihnen frei gewählt werden. Beachten Sie, dass für ggf. mehrere Produkte, die auf dem gleichen Serverrechner installiert sind, unterschiedliche Ports verwendet werden müssen. Bei der Installation werden Portadressen vorgeschlagen, die mit großer Wahrscheinlichkeit auf Ihrem System frei sind.

Die Installation des Serverprogramms muss direkt am Serverrechner erfolgen.

#### **2.5 Installation des Servers**

Bitte beachten Sie: Die Installation von "STLB-BauZ" überschreibt eine ältere Programmversion. Eine vorherige Deinstallation ist hierfür nicht notwendig.

Da ein eventuell installiertes Antivirenprogramm die Installation stören bzw. sogar ganz blockieren könnte, empfehlen wir Ihnen, dieses für den Zeitraum der Installation zu deaktivieren.

Bitte legen Sie die CD in das CD-ROM-Laufwerk des Serverrechners ein. Die CD startet automatisch, wenn die Autostartoption in Ihrem Windows nicht abgeschaltet ist. Ist die Autostartoption abgeschaltet, dann müssen Sie das Programm "Setup.exe" im Wurzelverzeichnis der CD selbst aufrufen. Betätigen Sie hierzu den Schalter "Start" in der Taskleiste. Wählen Sie "Ausführen" und geben Sie den Laufwerksbuchstaben Ihres CD-Laufwerks gefolgt von ":\" und dem Dateinamen "setup.exe" ein, z. B. "d:\setup.exe".

Jetzt befinden Sie sich im Hauptmenü der CD. Wählen Sie "Installationen" und im folgenden Menü die Installation "STLB-BauZ XML V2 Einzelplatz, Server". Das Installationsprogramm wird gestartet.

Als erstes wird überprüft, ob auf Ihrem Rechner das benötigte .Net Framework installiert ist. Ist das nicht der Fall, dann erhalten Sie eine Meldung. Die Installation wird abgebrochen.

Installieren Sie in diesem Fall zuerst das .NET Framework. Die Installation hierfür finden Sie auf der CD unter "Installationen/Weitere Installationen". *(Anmerkung: Das Setup des .NET Frameworks, das Sie hier finden, ist nicht das vollständige Setup, sondern lediglich ein sogenannter Bootstrapper, der bei der Ausführung eine Verbindung zur Microsoft Homepage aufbaut und sich die benötigten Daten für das Setup von dort herunterlädt.)* Alternativ können Sie sich das Setup auch direkt von der Microsoft Homepage herunterladen und installieren oder die Installation über Ihre Windows Updates ausführen. Nach der Installation des .NET Frameworks werden Sie ggf. aufgefordert, den Rechner neu zu starten. Nachdem das .NET Framework installiert wurde, können Sie die Installation von "STLB-BauZ" erneut starten.

#### **Während der Installation werden folgende Eingaben von Ihnen erwartet:**

- Bestätigen Sie den Willkommendialog.
- Bestätigen Sie die Lizenzvereinbarungen.
- Wählen Sie als Setuptyp "Server-Installation".
- Wählen Sie einen Zielordner für die Installation oder bestätigen Sie den vorgeschlagenen Zielpfad. Der Zielpfad muss sich auf einem lokalen Laufwerk befinden.
- Geben Sie Ihren Firmennamen und die IP-Adresse des Servers ein und wählen Sie zwei Portnummern, über die die Komponenten des Produktes miteinander kommunizieren können. Es werden Ihnen zwei Portnummern vorgeschlagen, die mit großer Wahrscheinlichkeit auf Ihrem System für keine anderen Zwecke benutzt werden. Wir empfehlen Ihnen, diesen Vorschlag zu bestätigen.

• Wählen Sie "Installieren", wenn Sie sicher sind, dass alle Angaben richtig sind. Im Zweifelsfall können Sie mit "Zurück" Ihre Angaben noch einmal überprüfen.

Nach der Installation werden der HTTP-Server und der XML-Server gestartet. Stellen Sie sicher, dass Ihre Firewall das erlaubt. Beide Komponenten laufen als Dienst. Diese Dienste werden bei jedem Hochfahren des Rechners automatisch gestartet.

#### **Unter: Start/(Alle) Programme/STLB-BauZ XML V2 <Version> – Server entstehen folgende Einträge:**

- Assistent zur Produktfreigabe
- Deinstallieren
- Admin-Tool

#### **2.6 Installation des Client**

Bitte beachten Sie: Die Installation von "STLB-BauZ" überschreibt eine ältere Programmversion. Eine vorherige Deinstallation ist hierfür nicht notwendig.

Da ein eventuell installiertes Antivirenprogramm die Installation stören bzw. sogar ganz blockieren könnte, empfehlen wir Ihnen, dieses für den Zeitraum der Installation zu deaktivieren.

Ein aufrufendes Programm, z. B. ein AVA-Programm, die Excel-Vorlagen oder der Dialog, können nur über einen Client mit dem Server kommunizieren. Der Client stellt das Userinterface zur Verfügung. Aus diesem Grund muss auf jedem Rechner, auf dem "STLB-BauZ XML V2" benötigt wird, ein Client installiert werden.

Theoretisch kann auch auf dem Rechner, auf dem der Server installiert wurde, ein Client installiert werden. Aus praktischen Gründen sollte jedoch der Rechner, der als Server benutzt wird, nicht gleichzeitig als Client benutzt werden.

Bitte legen Sie die CD in Ihr CD-ROM-Laufwerk ein. Die CD startet automatisch, wenn die Autostartoption in Ihrem Windows nicht abgeschaltet ist. Ist die Autostartoption abgeschaltet, dann müssen Sie das Programm "Setup.exe" im Wurzelverzeichnis der CD selbst aufrufen. Betätigen Sie hierzu den Schalter "Start" in der Taskleiste. Wählen Sie "Ausführen" und geben Sie den Laufwerksbuchstaben Ihres CD-Laufwerks gefolgt von ":\" und dem Dateinamen "setup.exe" ein, z. B. "d:\setup.exe".

Als erstes wird überprüft, ob auf Ihrem Rechner das benötigte .Net Framework installiert ist. Ist das nicht der Fall, dann erhalten Sie eine Meldung. Die Installation wird abgebrochen.

Installieren Sie in diesem Fall zuerst das .NET Framework. Die Installation hierfür finden Sie auf der CD unter "Installationen/Weitere Installationen". *(Anmerkung: Das Setup des .NET Frameworks, das Sie hier finden, ist nicht das vollständige Setup, sondern lediglich ein sogenannter Boot-* *strapper, der bei der Ausführung eine Verbindung zur Microsoft Homepage aufbaut und sich die benötigten Daten für das Setup von dort herunterlädt.)* Alternativ können Sie sich das Setup auch direkt von der Microsoft Homepage herunterladen und installieren oder die Installation über Ihre Windows Updates ausführen. Nach der Installation des .NET Frameworks werden Sie ggf. aufgefordert, den Rechner neu zu starten. Nach dem das .NET Framework installiert wurde, können Sie die Installation von "STLB-BauZ" erneut starten.

#### **Während der Installation werden folgende Eingaben von Ihnen erwartet:**

- Bestätigen Sie den Willkommendialog.
- Bestätigen Sie die Lizenzvereinbarungen.
- Wählen Sie einen Zielpfad für die Installation oder bestätigen Sie den vorgeschlagenen Zielpfad. Der Zielpfad muss sich auf einem lokalen Laufwerk befinden.
- Geben Sie die IP-Adresse des Servers, mit dem der Client kommunizieren soll, ein. Geben Sie eine Portnummer ein, über die diese Kommunikation erfolgen soll.
- Wählen Sie "Installieren", wenn Sie sicher sind, dass alle Angaben richtig sind. Im Zweifelsfall können Sie mit "Zurück" Ihre Angaben noch einmal überprüfen.

#### **Unter: Start/Programme/STLB-BauZ XML V2 <Version> – Client entstehen folgende Einträge:**

- Dialog
- Deinstallieren
- Zuordnung zur Benutzergruppe
- (gegebenenfalls weitere produktabhängige Einträge)

Über den Dialog oder über ein Programm mit entsprechender Schnittstelle können Sie jetzt am Clientrechner "STLB-BauZ XML V2" aufrufen. Damit Sie für die von Ihnen erworbenen Leistungsbereiche die Langtexte erhalten, ist es notwendig, das Produkt am Server freizugeben. Gehen Sie dabei wie in Punkt 3 beschrieben vor.

#### **2.7 Installation für Terminalserver**

Wenn eine "STLB-BauZ XML V2" Installation über Terminalserver vielen Nutzern zur Verfügung gestellt werden soll, dann schlagen wir Folgendes vor:

Auf einem separaten Rechner (nicht der Rechner, der als Terminalserver betrieben wird) wird der Server installiert. Dieser Rechner muss, wie oben beschrieben, mit dem Rechner, auf dem der Terminalserver installiert ist, über TCP/IP kommunizieren können.

Auf dem Rechner, auf dem der Terminalserver installiert ist, wird ein Client so installiert, dass er allen Nutzern zur Verfügung steht.

#### **2.8 Netze mit NAS, Novell**

Es gibt Netze, in denen ein NAS zur Datenspeicherung eingesetzt wird. Auf einem solchen NAS läuft im Normalfall kein Windows Betriebssystem. Da "STLB-BauZ XML V2" eine oben spezifizierte Windowsumgebung benötigt, kann "STLB-BauZ XML V2" nicht auf einem NAS installiert werden. Das Gleiche trifft für Novellserver zu. Liegt eine solche Rechnerarchitektur vor, dann ist zu empfehlen, einen Windowsserver in das Netz zu integrieren. Zu diesem Server muss von den Clients über TCP/IP zugegriffen werden können.

#### **3 Assistent zur Produktfreigabe**

Nachdem Sie das Produkt von der CD installiert haben, muss es freigegeben werden. Benutzen Sie hierzu den "Assistenten zur Produktfreigabe". Am Einzelplatz können Sie dieses Programm über

"Start/(Alle) Programme/STLB-BauZ XML V2 <Version> – Einzelplatz/ Assistent zur Produktfreigabe"

aufrufen. Auf dem Server finden Sie den Assistenten zur Produktfreigabe unter

"Start/(Alle) Programme/STLB-BauZ XML V2 <Version> - Server/ Assistent zur Produktfreigabe".

Bei einer Netzinstallation existiert auf dem Client dieses Programm nicht.

#### **Produkt per Internet freigeben**

Am einfachsten erfolgt die Freigabe über das Internet. Wählen Sie im Assistenten zur Produktfreigabe diesen Punkt, wenn Sie die Möglichkeit haben, von dem betreffenden Rechner auf das Internet zuzugreifen. Sie werden lediglich aufgefordert, Ihre Lizenznummer einzugeben. Die Lizenznummer finden Sie in den Unterlagen, die Sie mit Ihrer Lieferung erhalten haben.

Ihre Anfrage wird über das Internet zu einem Freigabeserver geschickt. Dort wird unmittelbar die Antwort auf Ihre Anfrage generiert und zum Assistenten zur Produktfreigabe zurückgeschickt. Ihr Produkt ist jetzt freigegeben.

#### **Produkt per Datei freigeben**

Wenn Sie nicht die Möglichkeit haben, von dem betreffenden Rechner auf das Internet zuzugreifen, dann müssen Sie diesen Menüpunkt wählen.

Über diesen Menüpunkt wird Ihre Anforderung einer Freigabe in einer FreigabeAnfrage-Datei gespeichert. Diese Datei muss zum DIN übertragen werden. Dazu können Sie den Internetzugang eines beliebigen Rechners benutzen. Die Internetseite

http://freigabe.stlb-bau.de

bietet Ihnen die Möglichkeit, die mit dem Assistenten zur Produktfreigabe erzeugte Datei hochzuladen. Auf dem Server wird unmittelbar eine FreigabeAntwort-Datei erzeugt. Diese Datei können Sie sich herunterladen. Mit dem Assistenten zur Produktfreigabe am freizugebenden Rechner können Sie diese Datei einlesen.

Starten Sie hierzu den "Assistent zur Produktfreigabe" und wählen Sie nacheinander

- Produkt per Datei freigeben
- FreigabeAntwort-Datei einlesen
- Wählen Sie Ihre FreigabeAntwort-Datei aus.

Wenn der "Assistent zur Produktfreigabe" die FreigabeAntwort-Datei erfolgreich eingelesen hat, dann ist das Produkt freigegeben.

Alternativ zum Hochladen der Freigabe-Anforderung über die oben genannte Internetseite können Sie diese FreigabeAnfrage-Datei auch per Mail an die Adresse

stlb-bau-freigabe@beuth.de

senden. Per Mail erhalten Sie eine FreigabeAntwort-Datei zurück. Diese Datei kann, wie oben beschrieben, mit dem Assistenten zur Produktfreigabe am freizugebenden Rechner eingelesen werden.

Starten Sie hierzu den "Assistent zur Produktfreigabe" und wählen Sie nacheinander

- Produkt per Datei freigeben
- FreigabeAntwort-Datei einlesen
- Wählen Sie Ihre FreigabeAntwort-Datei aus.

Wenn der "Assistent zur Produktfreigabe" die FreigabeAntwort-Datei erfolgreich eingelesen hat, dann ist das Produkt freigegeben.

Sollten Sie gar keine Möglichkeit haben, auf das Internet zuzugreifen, dann muss die FreigabeAnfrage-Datei auf einem anderen Weg übermittelt werden. Sie können die Datei beispielsweise auf eine CD brennen und per Post schicken. Die FreigabeAntwort-Datei erhalten Sie dann auf CD per Post zurück.

#### **4 Dialog**

Beim Dialog handelt es sich um ein kleines Programm, mit dessen Hilfe "STLB-BauZ XML V2" aufgerufen werden kann.

Auf dem Einzelplatz finden Sie dieses Programm unter

"Start/(Alle) Programme/STLB-BauZ XML V2 <Version> – Einzelplatz/ Dialog".

Bei einer Netzinstallation wird nur bei den Clients der Dialog mitinstalliert. Sie finden dieses Programm unter

"Start/(Alle) Programme/STLB-BauZ XML V2 <Version> – Client/Dialog".

Soll auf dem Serverrechner der Dialog ebenfalls zur Verfügung stehen, dann haben Sie die Möglichkeit, auf dem Serverrechner zusätzlich zum Server auch einen Client zu installieren.

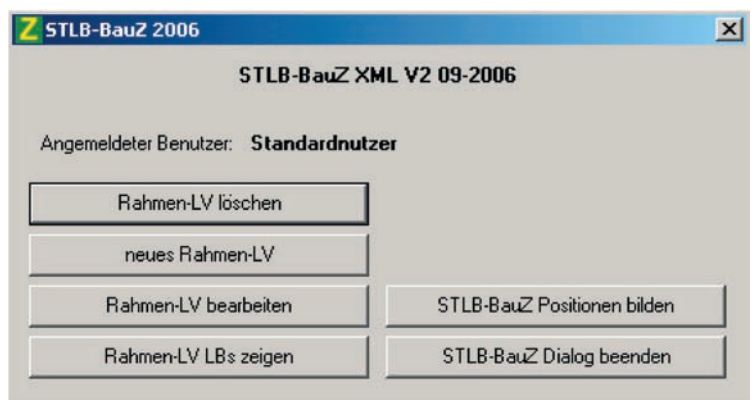

- neues Rahmen-LV
	- Mit diesem Schalter können Sie ein neues Rahmen-LV anlegen.
- Rahmen-LV bearbeiten
	- Mit diesem Schalter können Sie ein Rahmen-LV bearbeiten, welches Sie über "neues Rahmen-LV" angelegt haben.
- Rahmen-LV löschen
	- Mit diesem Schalter können Sie das Rahmen-LV löschen, welches Sie über "neues Rahmen-LV" angelegt haben
- Rahmen-LV LBs zeigen
	- Mit diesem Schalter können Sie sich die Bezeichnungen der Leistungsbereiche anzeigen lassen, die Ihr über "neues Rahmen-LV" erstelltes Rahmen-LV enthält.
- STLB-BauZ Position bilden
	- Mit diesem Schalter können Sie in die STLB-BauZ Positionsbildung einsteigen. Haben Sie kein neues Rahmen-LV erstellt, dann wird STLB-BauZ mit allen verfügbaren Leistungsbereichen aufgerufen. Haben Sie zuvor über "neues Rahmen-LV" ein Rahmen-LV angelegt, dann beginnen Sie die Positionsbildung mit diesem Rahmen-LV.
- STLB-BauZ Dialog beenden
	- Über diesen Schalter können Sie den Dialog beenden.

Ein Ausschreibungsprogramm hat die Möglichkeit, einige Funktionen des Produktes abzuschalten. Es kann sein, dass Ihnen Ihr Ausschreibungsprogramm

• keine Positionsliste anbietet.

#### **5 Admin-Tool**

Das Admin-Tool wird zum normalen Programmablauf nicht benötigt. Über dieses Tool kann sich beispielsweise der Administrator oder die Hotline Informationen über den Zustand Ihres STLB-BauZ XML V2 Systems sichtbar machen.

Das Admin-Tool ist nur bei einer Server-Installation verfügbar und kann unter

```
"Start/(Alle) Programme/STLB-BauZ XML V2 <Version> - Server/
Admin-Tool"
```
gestartet werden.

Das Admin-Tool legt im SysTray ein Icon mit dem Produkt Symbol an. Ein Klick mit der rechten Maustaste auf dieses Symbol öffnet ein lokales Menü. Dieses Menü enthält unter anderem den Menüpunkt Produktverwaltung.

#### **5.1 Produktverwaltung/Serververwaltung**

Unter Produktverwaltung/Serververwaltung öffnet sich ein Fenster, in dem Informationen zum HTTP-Server und zum XML-Server angezeigt werden. Mit Hilfe des Admin-Tools kann überprüft werden, ob der HTTP-Server und der XML-Server laufen. Beide können bei Bedarf manuell gestartet oder gestoppt werden.

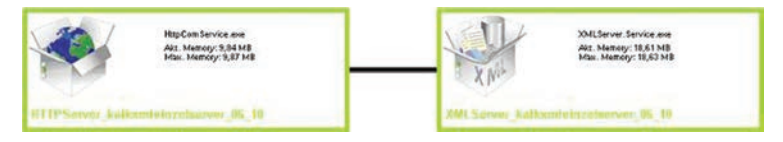

Der grüne Rahmen um die jeweiligen Komponenten bedeutet, dass die Server zz. laufen. Ein Klick mit der rechten Maustaste auf die jeweilige Komponente öffnet ein lokales Menü. Über dieses Menü ist es möglich, die jeweilige Komponente zu stoppen. Eine Komponente, die gestoppt werden soll, erscheint zuerst mit einem gelben Rahmen. Das bedeutet, der Auftrag zum Stoppen wurde abgesetzt. Ein roter Rahmen bedeutet, die Komponente ist gestoppt.

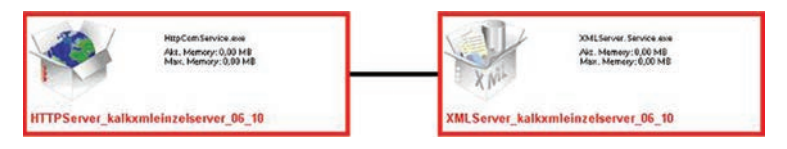

Über das lokale Menü der jeweiligen Komponente lässt sich der Server auch wieder starten.

#### **5.2 Produktverwaltung/Nutzerverwaltung**

Über Produktverwaltung/Nutzerverwaltung können Benutzergruppen angelegt, umbenannt und gelöscht werden. Den Benutzergruppen können freigegebene Pakete zugeordnet werden. Außerdem gibt es die Möglichkeit, Informationen zu den aktuellen Sessions anzeigen zu lassen. Einzelne Sessions können gelöscht werden.

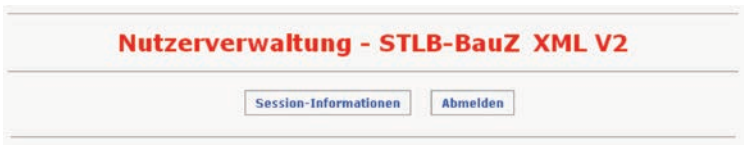

#### **5.2.1 Session-Informationen**

Unter diesem Punkt werden alle offenen Sessions angezeigt. In einer Tabelle steht für jede Session

- die SessionID,
- der Anmeldename des Clientrechners,
- die Benutzergruppe, der diese Session zugeordnet ist,
- die Lizenz, die von der betreffenden Benutzergruppe belegt wird, und
- ein Link mit der Möglichkeit, diese Session zu schließen.

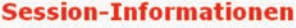

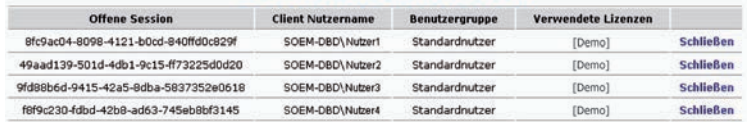

#### **Offene Session**

In der Spalte "Offene Session" wird die SessionID angezeigt. Hierbei handelt es sich um eine GUID. Unterhalb des Installationsverzeichnisses existiert für jede Session ein Verzeichnis mit dem Namen dieser GUID. In diesem Verzeichnis werden sessionspezifische Informationen abgelegt.

#### **Client Nutzername**

Die Spalte "Client Nutzername" zeigt den Windowsanmeldenamen des Nutzers am Clientrechner an.

#### **Benutzergruppe**

Unter "Benutzergruppe" wird die Bezeichnung der Nutzergruppe angezeigt, der der Clientrechner zugeordnet ist.

#### **Verwendete Lizenzen**

Zeigt die von der aktuellen Session verwendeten Leistungsbereiche an.

Wird keine Lizenz angezeigt, befindet sich die Session im Demo-Modus.

Über den Link "Schließen" in der angezeigten Tabelle kann jede Session einzeln abgemeldet werden. Das kann beispielsweise dann sinnvoll sein, wenn ein Programm abgestürzt ist und sich der Nutzer nicht mehr abmelden kann. Eine von diesem Programm blockierte Lizenz-Freigabe kann hierdurch wieder freigegeben werden.

#### **5.2.2 Abmelden**

Über den Schalter "Abmelden" melden Sie sich bei der Benutzerverwaltung ab. Jetzt können Sie das Browserfenster, in dem die Nutzerverwaltung läuft, schließen.

#### **5.3 Produktverwaltung/Servermeldungen**

Unter Produktverwaltung/Servermeldungen werden Informationen an gezeigt, die in internen Log-Dateien stehen. In diesen Log-Dateien werden Ausnahmen und Fehler protokolliert.

#### **5.4 Clientinstallation verteilen**

Unter diesem Programmpunkt finden Sie einen Mechanismus, der es Ihnen ermöglicht vom Serverrechner aus die Clientinstallationen auf beliebige Clientrechner zu verteilen. Die Clientinstallationen werden zuerst vom Serverrechner auf die Clientrechner kopiert und dann angestartet.

Dieser Mechanismus funktioniert nur unter folgenden Voraussetzungen:

- Auf den Clientrechnern muss das .Net Framework 3.5 mit SP 1 installiert sein.
- Auf den Clientrechnern muss der Internet Explorer 8.0 oder höher installiert sein.
- Auf den Clientrechnern muss eine Freigabe für einen freigegebenen Ordner im Netz vorhanden sein.
- Auf dem Clientrechner muss ein Nutzerkonto mit Administratorenrechten vorhanden sein.
- Die Clientrechner müssen angeschaltet sein.

• Existierende Clientprogramme, die bei der Installation hochgepflegt werden, dürfen nicht benutzt werden.

Jede Freigabe für einen freigegebenen Ordner im Netz hat einen Namen. Bei Clientrechnern, die Mitglieder einer Domäne sind, existiert im Normalfall der Freigabename "C\$". Hierüber werden alle Clientrechner angesprochen. Können alle benötigten Clients über den gleichen Freigabenamen angesprochen werden, dann müssen die folgenden Schritte nur einmal ausgeführt werden. Können nicht alle Clientrechner über einen Freigabenamen angesprochen werden, dann müssen die folgend beschriebenen Schritte für jeden benötigten Freigabenamen wiederholt werden.

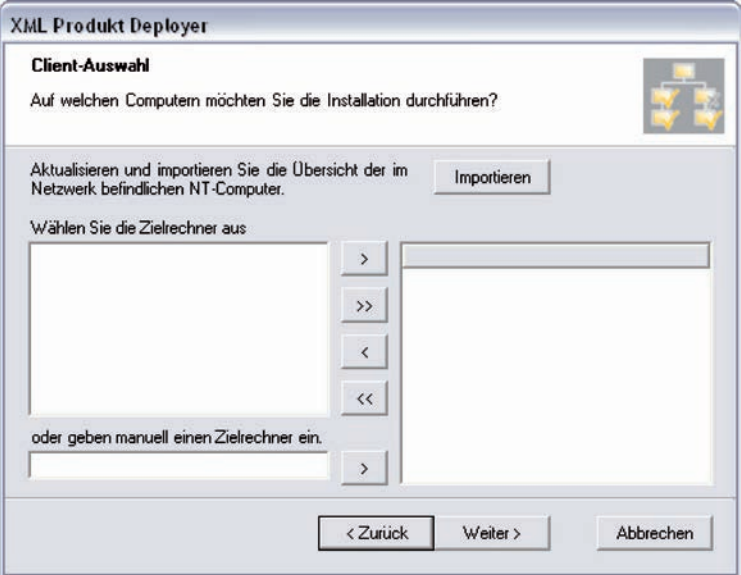

In vielen Fällen werden die im Netz existierenden Rechner automatisch erkannt, dann ist die linke Liste gefüllt. Sie müssen nur die betreffenden Rechner auswählen und in die rechte Liste verschieben. Wird die linke Liste nicht automatisch gefüllt, dann müssen die betreffenden Rechnernamen in das linke untere Feld eingegeben und in die rechte Liste verschoben werden.

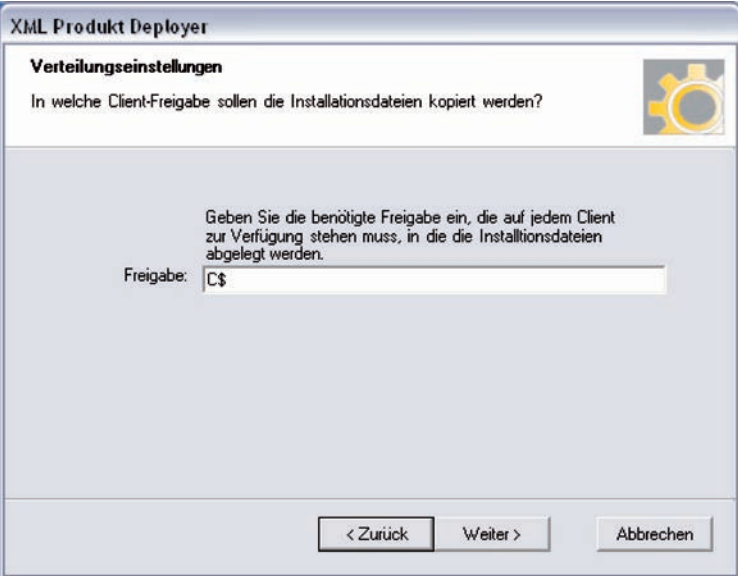

In diesem Fenster geben Sie den Freigabenamen ein, über den für alle vorher gewählten Clientrechner ein freigegebener Bereich angesprochen werden kann.

 $\blacksquare$ 

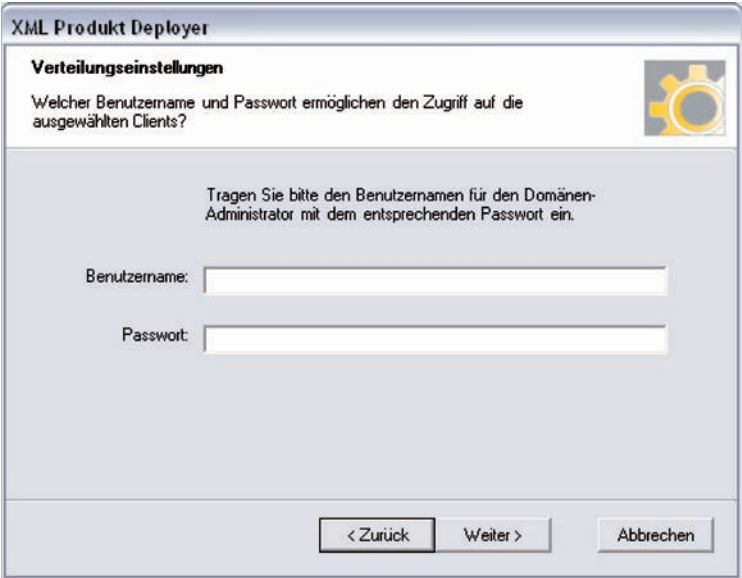

Um sich beim Clientrechner anzumelden, muss ein Nutzerkonto mit Administratorrechten angegeben verwendet werden. Da der Benutzername und das Passwort an alle oben ausgewählten Clients geschickt werden, sollten im oben abgebildeten Dialog Anmeldedaten verwendet werden, die auf allen Clientrechnern bekannt sind. Innerhalb einer Domäne kann dies der Domänenadministrator sein. Bei Domänenadministratoren sollte der Benutzername wie folgt angegeben werden:

<Domäne>\<Nutzername>

oder

<Nutzername>@<Domäne>.

Ob Domänname und Nutzername durch einen Schrägstrich oder ein "@" getrennt werden müssen, hängt vom Netzwerk ab.

Nun werden noch die Informationen benötigt, die bei der lokalen Installation des Client im Dialog abgefragt werden. Das sind:

- die IP-Adresse des Servers,
- der HTTP Port des STLB-BauZ XML V2 Server (z. B. 9001),
- das Verzeichnis, in das der Client installiert werden soll.

Über "Installation starten" wird die Clientinstallation auf alle oben ausgewählten Rechner kopiert und angestartet. Wenn alle oben genannten Voraussetzungen erfüllt sind, sollte die Installation auf den Clients ohne Meldung auf dem Clientbildschirm fehlerfrei erfolgen.

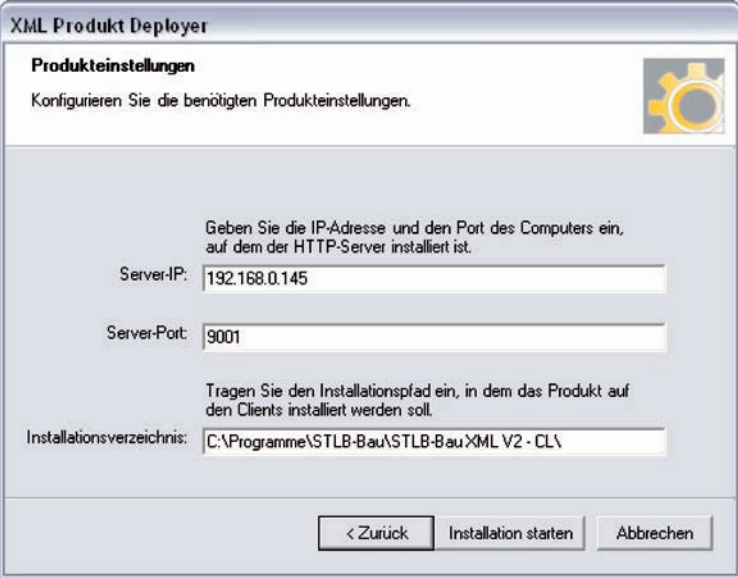

Eine Rückmeldung zum Server, ob dies auch geschehen ist, kann über dieses Konzept nicht realisiert werden.

Diese Funktionalität stellt ein Angebot dar, die Installation vieler Clients zu vereinfachen. Selbstverständlich gibt es auch die Möglichkeit, Clients an jedem Rechner vor Ort zu installieren.

#### **5.5 Dialog starten**

Es handelt sich hier um eine weitere Möglichkeit, den oben beschriebenen Dialog aufzurufen.

#### **6 Deinstallieren**

Sie haben zwei Möglichkeiten, die Deinstallation aufzurufen. Unter "Alle Programme/STLB-BauZ XML V2 <Version> Einzelplatz" existiert der Eintrag Deinstallation. Die gleiche Funktion können Sie auch über "Systemsteuerung/Software" aufrufen.

Bei der Deinstallation werden alle in das Installationsverzeichnis installierten Dateien gelöscht. Alle von der Installation vorgenommenen Einträge in der Registry werden entfernt. Nutzen Sie zur Deinstallation bitte eine der beiden oben angegebenen Möglichkeiten, sonst bleiben unnötige Einträge in der Registry zurück.

Da die Deinstallation nur die Dateien löscht, die während der Installation angelegt wurden, kann es sein, dass während der Laufzeit angelegte Dateien unterhalb des Installationsverzeichnisses nicht mitgelöscht werden. Im Normalfall werden alle zur Laufzeit angelegten Dateien auch zur Laufzeit wieder gelöscht. Sollte das nicht geschehen sein, dann können Sie, nachdem Sie das Programm über eine der oben genannten Möglichkeiten deinstalliert haben, das Installationsverzeichnis von Hand löschen.